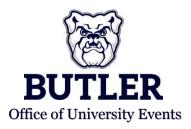

EMS INSTRUCTIONS

## LOGGING INTO EMS

- You can access the EMS through any standard internet browser: events.butler.edu/emswebapp/
- You can access the EMS through: my.butler.edu

## TO LOG INTO EMS

- 1. Open an internet browser session.
- 2. In the address field, enter the "EMS" URL: <u>events.butler.edu/emswebapp/</u>
- 3. Enter your Butler University log-in credentials.

| C https://events.butler.edu/ | emswebapp/                                                                            | 5 |
|------------------------------|---------------------------------------------------------------------------------------|---|
|                              | Authentication Required × https://events.butler.edu requires a username and password. |   |
|                              | User Name: Password:                                                                  |   |
|                              | Log In Cancel                                                                         |   |
|                              | Log In Cancel                                                                         |   |

#### -OR-

- 1. Visit the "Calendar & Event Scheduling" section through <u>My.Butler</u>
  - **i.** No log in information will be needed if accessing from My.Butler or you BU work station.
  - ii. Remember to add this URL to your favorites in your preferred Web Browser.

|                            |                                                                                                    |                                                                                                    | - | - |
|----------------------------|----------------------------------------------------------------------------------------------------|----------------------------------------------------------------------------------------------------|---|---|
| and a second second second | n & Benefits                                                                                                    |                                                                                                    | 0 | 0 |
| Review cu                  | rcheck<br>rrent and prior paychecks.                                                                                                    |                                                                                                    |   |   |
|                            |                                                                                                    |                                                                                                    |   |   |
| Payroll Direct             | Deposit                                                                                                    |                                                                                                    |   |   |
| View V                     | 22VV-2c Forms<br>2c Consent                                                                                                    |                                                                                                    |   |   |
| Time Re                    | porting                                                                                                    |                                                                                                    |   |   |
| Times<br>Web C             | 100k                                                                                                    |                                                                                                    |   |   |
|                            |                                                                                                    |                                                                                                    |   |   |
|                            |                                                                                                    |                                                                                                    |   |   |
| Ny.Butler FA               | <b>Q</b> 5);                                                                                                    |                                                                                                    | 0 | 0 |
| ly.Butler FA               | Ge to My Info and Popular Tool                                                                                                    | Is tabs at the top left of the page for                                                                                                    | o |   |
| ly.Butler FA               |                                                                                                    | is tabs at the top left of the page for<br>Connection.                                                                                                    | o |   |
| ly.Butler FA               | Ge to My Info and Popular Tool                                                                                                    | Is tabs at the top left of the page for-<br>Connection.<br>Faculty/Staff                                                                                                    | o | 0 |
| ly.Butler FA               | Go to My Info and Popular Tool<br>direct access to the links listed in the                                                                                                    | Connection.                                                                                                    | 0 |   |
| ly.Butler FA               | Go to My Info and Popular Tool<br>direct access to the links listed in the<br>Students                                                                                                    | Faculty/Staff                                                                                                    | 0 |   |
| ly.Butler FA               | Go to My Info and Popular Too<br>direct access to the links listed in the<br>Students<br>Bay textbooks for class                                                                                                    | Faculty/Staff                                                                                                    | a |   |
| ly.Butler FA               | Go to My Info and Popular Too<br>direct access to the links listed in the<br>Students<br>- Buy textbooks for class<br>- Get a <u>parking permit</u>                                                                                                    | Connection. Faculty/Staff Enter grades online Remove an <u>advision hold</u>                                                                                                    | a |   |
| ly.Butler FA               | Go to My Info and Popular Tool<br>direct access to the links listed in the<br>Students<br>• <u>Boy textbooks</u> for class<br>• Get a garking germit<br>• Find your account holds                                                                                                    | Connection. Faculty/Staff Enter grades online Remove an advising hold Get a germission number                                                                                                    | a |   |
| ly.Butler FA               | Go to <b>My Info</b> and <b>Popular Too</b><br>direct access to the initial listed in the<br><b>Students:</b><br>• Boylesticops for class<br>• Get a <u>partice parmit</u><br>• Find your <u>account holds</u><br>• Bagistic for classes<br>• Une a <u>parmission number</u><br>• Malas aux you're casby for open                                                   | Connection. Faculty/Staff  Enter grades online Remove an <u>advision hold</u> Get a <u>germission number</u> Print coster photos                                                                                                | 0 |   |
| ly.Butler FA               | Go to My Info and Popular Too<br>divid access to the line lated in the<br>Students<br>- Boy Lexitopian for class<br>- Get a participant provide<br>- Find your account holds<br>- Ring your account holds<br>- Ring your account holds<br>- Ring your account for classes<br>- Use a participant provider<br>- Make surve you're <u>randy for open</u><br>accessing | Connection. Faculty/Staff      Seter grades online     Remove an advision head     Get a permission number     Print costar photos     Cesculate a descrimental GPA     Sets the video Information     More faculty/staff. Refe | 0 |   |
| ly.Butler FA               | Go to <b>My Info</b> and <b>Popular Too</b><br>direct access to the initial listed in the<br><b>Students:</b><br>• Boylesticops for class<br>• Get a <u>partice parmit</u><br>• Find your <u>account holds</u><br>• Bagistic for classes<br>• Une a <u>parmission number</u><br>• Malas aux you're casby for open                                                   | Connection.<br>Faculty/Staff<br>• Enter arades online<br>• Remove an adjustion hold<br>• Get a permission number<br>• Print mater phatos<br>• Calculate a dipartmental GPA<br>• See the <u>video tutorials</u>                  | 0 | 0 |
| ly.Butler FA               | Go to My Info and Popular Too<br>divid access to the line lated in the<br>Students<br>- Boy Lexitopian for class<br>- Get a participant provide<br>- Find your account holds<br>- Ring your account holds<br>- Ring your account holds<br>- Ring your account for classes<br>- Use a participant provider<br>- Make surve you're <u>randy for open</u><br>accessing | Connection. Faculty/Staff      Seter grades online     Remove an advision head     Get a permission number     Print costar photos     Cesculate a descrimental GPA     Sets the video Information     More faculty/staff. Refe | 0 | 0 |

# THE HOME PAGE

- Make reservations through one of four request types under "My Reservation Template."
- Manage your personal bookings.
- ➢ Browse events, spaces, and people or groups on campus.

| <b>BUTLER</b><br>UNIVERSITY | Butler Room Reservations          | 8                   |
|-----------------------------|-----------------------------------|---------------------|
| HOME                        | SITE HOME МҮ НОМЕ                 |                     |
| CREATE A RESERVATION        | My Reservation Templates          |                     |
| IY EVENTS                   | Study Space Request               | book now about      |
| EVENTS                      | Club Sports Request               | book now about      |
| LOCATIONS                   | Student Org Event Request         | book now about      |
|                             | Greek Life Event Request          | book now about      |
|                             | My Bookings                       | Eastern Time [E]    |
|                             | Day Month Date ~                  | Previous Today Next |
|                             |                                   |                     |
|                             | There are no bookings for Septemb | or 12, 2016         |

## **MAKING RESERVATIONS**

- 1. There are several customized templates available to faculty and staff, depending on status, which may include:
  - **a. Book an Event:** use to submit a request for a room and services. The UE staff will review requests to confirm actual availability.
  - **b. Speed Book:** self-serve option that shows real-time room availability in a list or grid views. Rooms can be reserved with automatic approval for designated rooms, primarily conference rooms and classrooms after the drop/add period.
  - **c.** Submit an Off-Campus Event: A request to promote an off-campus Butler event through the master calendar.
  - **d. Request Event Services Only:** A request to provide services only to a location that is not managed in EMS; for example, a conference phone or table delivered to an office.
  - e. HRC Request

- 2. There are customized request templates available to students, which may include:
  - **a. Study Space:** for individual or group study only.
  - **b.** Club Sports: for club sports team practices and meetings.
  - c. Student Org: for on-campus student groups.
  - d. Greek Life: for Greek organized events and activities.
  - e. HRC Request
- 3. To create a reservation, click "book now" next to one of the request types from the Home Page, or click "Create a Reservation" and select one of the templates which apply to your needs. (For more information about each request type, click "About.")

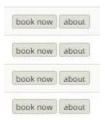

- 4. The first step in creating your booking is "Rooms." It is here that you will select the date, time, and room for your booking.
  - a. Selecting a Date and Time: Simply enter your desired event date and time through the options on the left of the screen.

| Date       |            |     |
|------------|------------|-----|
|            | M Recurren | ICE |
| Start Time | End Time   |     |
| 8:00 PM Ø  | 9:00 PM    | 0   |

- b. Selecting a Room: You will have two options to select a room: (1) the first is "Let Me Search for a Room;" or (2) the second is "I Know What Room I Want."
  - i. Let Me Search for a Room: this option will allow you to select the custom preferences for your booking space. There are several fields where you can narrow your search, and a pop-up will appear for each option allowing you to check your preferences. Once you click the search button, you will be able to view your choices in either a "List" or a "Schedule" format.

|                   |                | Locations                     | *                                   |        |    | avorite Rooms on | р.      |    |      |                    |               |         |   |   |   |           |            | - Fri | A Report    |
|-------------------|----------------|-------------------------------|-------------------------------------|--------|----|------------------|---------|----|------|--------------------|---------------|---------|---|---|---|-----------|------------|-------|-------------|
|                   |                | Locations                     |                                     |        |    | Room             |         |    | Loc  | cation             |               |         |   |   |   | Roor      | 72         | Cap   | Match ~     |
|                   |                | Find locations                | Q                                   |        | Ro | oms You Can P    | Request |    |      |                    |               |         |   |   |   |           |            |       |             |
| _                 |                |                               |                                     |        | 0  | 105              |         |    | Pha  | armacy and Health  | Sciences B.   | alding  |   |   |   | 1         | ET         | 99    |             |
|                   |                | Athletic Facilities           | <u>^</u>                            |        |    | 108              |         |    | Gal  | lishue Hall        |               |         |   |   |   | <u>10</u> | £1.        | 150   |             |
|                   |                | BCAS Summer View              |                                     |        |    | 141              |         |    | jaci | dan Hall           |               |         |   |   |   | 1         | 1T         | 202   | -           |
|                   |                | Classrooms                    |                                     |        |    | 150              |         |    |      | armecy and Health  |               |         |   |   |   | 1         | 17         | 135   | _           |
|                   |                | Conference Rooms              |                                     |        |    | 155              |         |    | Pba  | armacy and Health  | n Sciences B. | uilding |   |   |   | 1         | ET         | 135   | _           |
| -                 |                | i jCA                         |                                     |        |    | 204              |         |    |      | armery and Health  | Sciences B.   | Adre    |   |   |   | 2         | ti.        | 130   |             |
| Let Me Search For | A Passes       | Atherton Union                |                                     |        |    | 007              |         |    |      | en Library         |               |         |   |   |   | D.        | εr.        | 24    | _           |
| et me search run. | A Room Q       | Center for Faith and Vocation | -                                   |        |    | 015              |         |    |      | armery and Health  | 1 Sciences Bi | alding  |   |   |   | 0         |            | 30    | _           |
|                   | 1.110          | Selected Locations            |                                     |        |    | OIT PC Lab       |         |    |      | dan Hall           |               |         |   |   |   | 0         | E7         | 24    |             |
| ocations          | Add/Remove     | Classrooms                    |                                     |        |    | 043 PC Lab       |         |    |      | den Hell           |               |         | _ | _ |   | 0         |            | 24    |             |
| 10                |                |                               |                                     |        |    | 044              |         |    |      | y Hali<br>den Hall |               | _       | - |   |   | 0         | 67<br>67   | 22    |             |
|                   |                |                               |                                     |        |    | 101              |         |    |      | rishue Hat         |               |         | - |   |   |           | 11         | - 25  |             |
| etup Types        | Add/Remove     |                               | Room Search Resu                    | s      | v  | 101              |         |    |      | rance nati         |               |         |   |   |   |           | -11        | **    |             |
|                   |                |                               | Update Locations Close LIST SCHEDUL |        |    |                  |         |    |      |                    |               |         |   |   |   |           |            |       |             |
| tandard           |                |                               | E Favorite Rooms or                 |        |    |                  |         |    |      |                    |               |         | _ |   |   | 1         | ind A Room |       | Search      |
| 12                | 010002         |                               |                                     |        | 6  | 7.4M 8           | 9       | 10 | 11   | 12 PM 1            | z             | 3       | 4 | 5 | 6 | 7 8       | 9          | 10    | 41          |
| oom Types         | Add/Remove     |                               | Rooms You Can F                     | quest  |    |                  |         |    |      |                    |               |         |   |   |   |           |            |       |             |
| (E)               |                |                               | Gallahue Hatl (ET)                  | Cap    | 6  | 7 AM 8           | 9       | 10 | 11   | 12 PM 1            | 2             | 3       | 4 | 5 | 6 | 7 8       | 9          | 10    | 11          |
|                   |                |                               | O 108                               | 150    |    |                  |         |    |      |                    |               |         |   |   |   | 1         |            |       |             |
| atures            | Add/Remove     |                               | Jordan Hall (ET)                    | Cap    | 6  | 7.4M 8           | 9       | 10 | 11   | 12 PM 1            | 2             | 3       | 4 | 5 | 6 | 7 8       | 9          | 10    | 11          |
|                   | , and the move |                               | O 141                               | 202    |    |                  |         |    |      |                    |               |         |   |   |   |           |            |       |             |
| none)             |                |                               | Pharmacy and Heald                  | S. Cap | 6  | 7.AM 8           | 9       | 10 | 11   | 12 PM 1            | 2             | 3       | 4 | 5 | 6 | 7 8       | 9          | 10    | 11          |
|                   |                |                               | O 103                               | 99     |    |                  |         |    |      |                    |               |         |   |   |   |           |            |       |             |
| umber of People   |                |                               | O 150                               | 135    |    |                  |         |    |      |                    |               |         |   |   |   |           |            |       |             |
|                   |                |                               | • 156                               | 135    |    |                  |         |    |      |                    |               |         |   |   |   |           |            |       |             |
| 1                 | Q              |                               | O 204                               | 130    |    | Pri              |         |    |      |                    |               |         |   |   |   |           |            |       |             |
|                   |                |                               | 4                                   |        |    |                  |         |    |      |                    |               |         |   |   |   |           |            |       | Hity Legend |

**ii. I Know What Room I Want:** this option will allow you to select the exact room you have in mind for your booking space. You will know if the room is available if a pull down with a green check mark appears below. Click on this and a pop-up will appear, allowing you to enter your intended setup and number of attendees. Then click "Add Room"

| 1 | Attendance & Setup Type<br>Fo continue, please enter the number of attendees and desired setup type for this Room.<br>No. of Attendees |    |
|---|----------------------------------------------------------------------------------------------------|----|
|   | 1                                                                                                    |    |
|   | Setup Type                                                                                                    |    |
|   | Tiered                                                                                                    | ۰. |

#### c. Once you have selected a room, click "Next Step."

| × Student Org Event Request (                                                     | 9                                                     | 1 Rooms | 2 Services | 3 Reservation Details | My Cart (1) Create Reservation |
|-----------------------------------------------------------------------------------|-------------------------------------------------------|---------|------------|-----------------------|--------------------------------|
| New Booking for Sat Sep 17, 20                                                    | 016                                                   |         |            |                       | Next Step                      |
| Date & Time                                                                       | Selected Rooms 🕜 Attendance & Setup Type              |         |            |                       | $\smile$                       |
| Date                                                                              | • 305                                                 |         |            |                       |                                |
| Sat 09/17/2016 🛗 Recurrence                                                       | Room Search Results                                   |         |            |                       |                                |
| Start Time         End Time           8:00 PM         Ø         9:00 PM         Ø | Rooms matching your search criteria will appear here. |         |            |                       |                                |
| Create booking in this time zone Eastern Time  •                                  |                                                       |         |            |                       |                                |

5. The next step in creating your booking is "Services."
(\*This option is not available for study space requests.)
It is here that you will be able to request special services from BUPD, Catering, IT, and University Events. Club Sports resources are available under Club Sports requests.

| ervices For Your Reservation                      |                                  |  |
|---------------------------------------------------|----------------------------------|--|
| IUPD Services                                     |                                  |  |
| BUPD Services                                     |                                  |  |
| Alcohol may be served                             | BUPD Officer                     |  |
| atering                                           |                                  |  |
| Aramark Catering                                  |                                  |  |
| Dining Services                                   | External Catering                |  |
| Table Linens                                      |                                  |  |
| l'Services                                        |                                  |  |
| I have read and agree to the terms and conditions |                                  |  |
| Media Items                                       |                                  |  |
| Apple iPad Cart (20 iPads)                        | CD / Cassette Boombox            |  |
| Digital Handheld Audio Recorder                   | Digital Video Camcorden          |  |
| IT Services Addendum                              | Mac laptop                       |  |
| Mat Laptop Cart (20 Laptops)                      | Microphone and Podium (portable) |  |
| PC Laptop                                         | PC Laptop Cart (20 Laptops)      |  |
| Portable Projection Screen                        | Projector                        |  |

i. Selecting Services: If your event inquires a particular service in one of the above categories, simply click on the service needed. A pop-up will then appear asking you to refine your request. After completing your details and "Special Instructions," click "OK." Your requested services will then appear to the right side of the screen under "Services Summary."

| Table Linens ×                       | Services Summary           |   |
|--------------------------------------|----------------------------|---|
| - 1 + Special Instructions OK Cancel | Catering      Table Linens | 2 |

ii. Important Note: **Students**, for certain services you will need to include your organization's or club's "Billing Reference Number." The PuLSE office should be able to provide this information to you.

| Billing Information |  |  |  |
|---------------------|--|--|--|
| Billing Reference * |  |  |  |
|                     |  |  |  |

iii. Once you have finished selecting your needed services, or if you don't have any needed services, click "Next Step."

| * Student Org Event Request 0 |         |            |                       | Hy Cart (1) Create Reservation |
|-------------------------------|---------|------------|-----------------------|--------------------------------|
|                               | 1 Rooms | 2 Services | 3 Reservation Details |                                |
| Services For Your Reservation |         | -liz tu    |                       | Next Step                      |

5. The final step in creating your booking is "Reservation Details." It is here that you will be asked to complete your "Event Details," and "Group Details," for study space requests. For other requests you will be asked for "Additional Information," and pending on your request "Billing Information." (This will only be required if you have inquired a service or room with associated fees.)

| tvent Details                                                                                                    |   |               |
|----------------------------------------------------------------------------------------------------|---|---------------|
|                                                                                                    |   |               |
| ivent Name *                                                                                                    |   | Event Type *  |
|                                                                                                    | _ | <del>72</del> |
| iroup Details                                                                                                    |   |               |
| Sroup *                                                                                                    |   |               |
|                                                                                                    | 1 | Q             |
| Ist Contact                                                                                                    |   | (maint        |
|                                                                                                    | - |               |
|                                                                                                    |   |               |
| dditional Information                                                                                                    |   |               |
| Nho is your Butler faculty or staff advisor? *                                                                                       |   |               |
|                                                                                                    |   |               |
| Nho will participate in this event? (Examples: Butler Students, Butler employees, Other, etc) *                                      |   |               |
|                                                                                                    |   |               |
| tow many participants are involved in this event?*                                                                                   |   |               |
|                                                                                                    |   |               |
| Are any participants under the age of 187 *                                                                                          |   |               |
| Detroit and                                                                                                    |   |               |
| will contact Dining Services for catering. *                                                                                         |   |               |
| Chowe one                                                                                                    |   |               |
| request that alcohol be served at this event.*                                                                                       |   |               |
| Onearm                                                                                                    |   |               |
| s your organization or department co-sponsoring this event with an external organization? *                                          |   |               |
| Chosenna                                                                                                    |   |               |
|                                                                                                    |   |               |
| fyes, please enter the name of the co-sponsoring external organization.                                                              |   |               |
| fyes, please enter the name of the co-sponsoring external organization.                                                              |   |               |
| f yes, please enter the name of the co-sponsoring external organization.<br>What is your organization account number?                |   |               |
|                                                                                                    |   |               |
|                                                                                                    |   |               |
| What is your organization account number?                                                                                            |   |               |
| What is your organization account number?<br>Do you want this event to be visible on the public Butler University events calendar? * |   |               |
| What is your organization account number?<br>Do you want this event to be visible on the public Butler University events calendar? * |   |               |

#### i. Once you have filled out all of the necessary details, click "Create Reservation."

| × Student Org Event Request 0 | 1 Rooms 2 | 2 Services | 3 Reservation Details | Treate Reservation |
|-------------------------------|-----------|------------|-----------------------|--------------------|
| Reservation Details           | T NOTE    | 2 Jernices |                       |                    |
| Event Details                 |           |            |                       | Ø                  |
|                               |           |            |                       |                    |

ii. You will then be confirmed of the "Reservation Created," and will be given two options: "Add to My Calendar" and "Edit My Reservation."

| Room Request                   |
|--------------------------------|
| Reservation Created            |
| What would you like to do now? |
| > Add to my calendar.          |
| > Edit this reservation.       |
|                                |

a. Add to My Calendar: This option will allow you to add the reservation to your Outlook or computer calendar.

b. **Edit This Reservation:** This option will take you back into your reservation details and update any changes you may have realized you need to make.

iii. To skip these two options, click on the "Butler University" emblem to return to the home page.

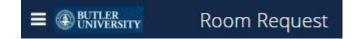

**iv.** Congratulations! Your reservation has been made! Your reservations will be visible on the home page under "My Bookings."

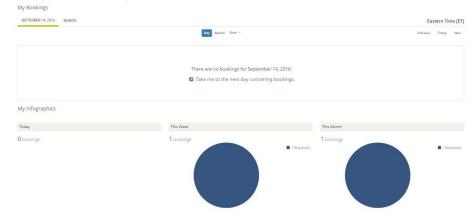

## SPECIAL NOTE RE: WEB CONFLICT

\*If you request a room that has already been reserved in the EMS system, you will not receive a confirmation of space from UE. Instead, you will receive notice that the status of your booking will be listed as "WEB CONFLICT" and you are required to edit your reservation.

# The following notification will appear once you create your reservation:

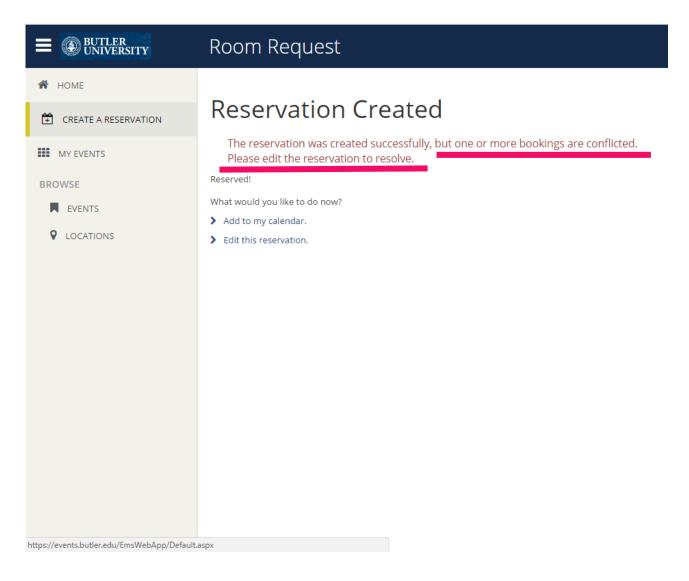

### **MANAGING BOOKINGS**

1. To manage your current bookings, begin by clicking "My Events" in the navigation menu to the left of the screen.

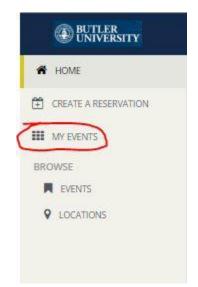

2. Under "Reservations" and "Current" you will be able to see a list of your personal bookings. To edit one of these bookings, click on the title of the reservation.

|              | Search R             | eservations |       |          |    | Include cancelled reservation |
|--------------|----------------------|-------------|-------|----------|----|-------------------------------|
| CURRENT PAST |                      |             |       |          |    |                               |
|              |                      |             |       |          |    |                               |
| Name         | First/Last Booking ~ | Location    | Group | Services | ID | Status                        |

- 3. Once you click on the reservation, you will have several options. You can manage "Reservation Details," view "Reservation Tasks," or you can look at "Bookings."
  - i. To edit "Reservation Details" click the pencil icon located below the title of the section.

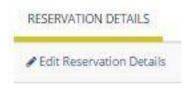

 Under "Reservation Tasks" you will be able to Cancel Reservations, View Reservation Summaries, Send Invitations, and Add to Your Calendar.

| s      |              |              |
|--------|--------------|--------------|
|        |              |              |
| on     |              |              |
| ummary |              |              |
|        |              |              |
| dar    |              |              |
|        | on<br>ummary | on<br>ummary |

a) **Cancel Reservations:** click on "Cancel Reservation." You will then be prompted with a pop-up asking for your cancellation reasoning and confirmation of "Yes, Cancel Reservation."

| Cancel Reservation?               |                                                      |       |
|-----------------------------------|------------------------------------------------------|-------|
| Both the reservation and bookings | will be cancelled. Are you sure you want to proceed? | 8     |
| Cancel Reason                     |                                                      |       |
|                                   |                                                      |       |
| Cancel Notes                      |                                                      |       |
|                                   |                                                      |       |
|                                   |                                                      |       |
|                                   |                                                      |       |
|                                   | Yes, Cancel Reservation No, Keep Reserv              | ation |

- b) **View Reservation Summary:** this option will allow you to see the confirmation of your request.
- c) **Send Invitation:** this option will allow you to invite others to your event. Click "Send Invitation." A pop-up will prompt you to enter the email address of your invited friends. Then click "OK."

| Send Invitation | 8           |
|-----------------|-------------|
| Email Address   |             |
|                 |             |
|                 |             |
|                 | Send Cancel |

- d) **Add to My Calendar:** This option will allow you to add the reservation to your Outlook or computer calendar.
- iii. Under "Bookings" you can cancel reservations, edit "Attendance" and "Set-Up Type," as well as view the "Status" of your reservation.

| IT PAST                |            |          |           |          |            |            | Include cancelled |
|------------------------|------------|----------|-----------|----------|------------|------------|-------------------|
| -                      |            |          |           |          |            |            |                   |
| Bookings Booking Tools |            |          |           |          |            |            | New Bo            |
|                        |            |          |           |          |            |            |                   |
| Date 🔨                 | Start Time | End Time | Time Zone | Location | Attendance | Setup Type | Status            |

### BROWSE

1. To browse events, locations, people and groups, find "Browse" in the navigation menu to the left side of the screen. You can then click "Events" or "Locations."

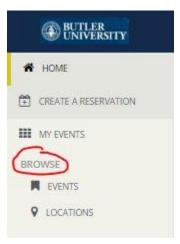

- 2. By clicking "Events" you will be able to see a list view of all of the events happening on campus. The default view allows you to see events by date, but you can add "Filters" to refine your view of events.
- 3. By clicking "Locations" you will be able to see a grid view of all of the events happening on campus in order of the campus space. To refine the search from the default view, you may add "Filters" or "Search" for specific rooms on campus.

|                                                                                                    |       | Date     | Wed 09/1          | 4/2016     |            |            |           | đ    | 1 |        |           |     | Time Zone |     | Eastern Tir | ne |           |    |            |         |           |             | •      |    |       |
|----------------------------------------------------------------------------------------------------|-------|----------|-------------------|------------|------------|------------|-----------|------|---|--------|-----------|-----|-----------|-----|-------------|----|-----------|----|------------|---------|-----------|-------------|--------|----|-------|
|                                                                                                    | L     | ocations | (all)<br>Add/Remo | ve Locatic | ins        |            |           |      |   |        |           |     |           |     |             | C  | Add Filte | sa | ve Filters | k.      |           |             |        |    |       |
| ocations                                                                                                    |       |          |                   |            |            |            |           |      |   |        |           |     |           |     |             |    |           |    |            |         |           |             |        |    |       |
| <tue sept<="" td="" wed=""><td>ember</td><td>14, 20</td><td>16 Thu &gt;</td><td></td><td></td><td></td><td></td><td></td><td></td><td></td><td></td><td></td><td></td><td></td><td></td><td></td><td></td><td></td><td></td><td></td><td>C</td><td>Find A Room</td><td>m</td><td></td><td>Searc</td></tue> | ember | 14, 20   | 16 Thu >          |            |            |            |           |      |   |        |           |     |           |     |             |    |           |    |            |         | C         | Find A Room | m      |    | Searc |
|                                                                                                    |       | 2 AM 1   | 2                 | з          | 4          | 5          | 6         | 7 AM | 8 | 9      | 10        | 11  | 12 PM     | 1   | Z           | з  | 4         | 5  | 6          | 7       | 8         | 9           | 10     | 11 | _     |
| nerton Union (ET)                                                                                                    | Cap   |          |                   |            |            |            |           |      |   |        |           |     |           |     |             |    |           |    |            |         |           |             |        |    |       |
| University Club                                                                                                    | 25    |          |                   |            |            |            |           |      |   |        |           |     |           |     |             |    |           |    |            |         |           |             |        |    |       |
| 1                                                                                                    | 17    |          |                   |            |            |            |           |      |   |        |           |     |           |     |             |    |           |    |            |         |           |             |        |    |       |
| 2 Stegman Conferen                                                                                                    | 24    |          |                   |            |            |            |           |      |   |        |           |     |           |     |             |    |           |    |            |         |           |             |        |    |       |
| 5 Board Room                                                                                                    | 30    |          |                   |            |            |            |           |      |   | Execut | tive Coun | cil |           |     |             |    |           |    |            |         |           |             |        |    |       |
| ick 1                                                                                                    | 30    |          |                   |            |            |            |           |      |   |        |           |     |           |     |             |    |           |    |            |         |           |             |        |    |       |
| ick.2                                                                                                    | 30    |          |                   |            |            |            |           |      |   |        |           |     |           |     |             |    |           |    |            |         |           |             |        |    |       |
| ning Club (Brown Roo                                                                                                    | 50    |          |                   |            |            |            |           |      |   |        |           |     |           |     |             |    |           |    |            |         |           |             |        |    |       |
| oymson Diversity Ce                                                                                                    | 0     |          |                   |            |            |            |           |      |   |        |           |     |           |     |             |    |           |    |            |         |           |             |        |    |       |
|                                                                                                    |       |          |                   |            |            |            |           |      |   |        |           |     |           |     | -           |    |           |    |            |         |           |             |        |    |       |
| 7:00 AM 5:                                                                                                    | 30 PM | ). E     | τ                 | BE         | CG Client  | work       |           |      |   |        |           |     |           | HB  | -104        |    |           |    |            | Clier   | t Service | 25          |        |    |       |
| 6:00 AM 3:                                                                                                    | 00 PM | ंह       | T                 | (C         | ANCELLED   | ) Admissi  | ons       |      |   |        |           |     |           | RB  | - F5        |    |           |    |            | Adm     | issions C | Seneral     |        |    |       |
| 8:00 AM 4:                                                                                                    | 00 PM | E        | T                 | EC         | 416-01 0   | urric: Ear | ly Childh | bod  |   |        |           |     |           | TBE | ) -         |    |           |    |            | Colle   | ge of Ed  | ucation     |        |    |       |
| 8:00 AM 4:                                                                                                    | 00 PM | E        | т                 | Ur         | navailable | for Booki  | ng        |      |   |        |           |     |           | RB  | - SR        |    |           |    |            | Conf    | erences   | & Special   | Events |    |       |
| 8:00 AM 5:                                                                                                    | 00 PM | ×.6      | т                 | Da         | ince Kalei | doscope f  | Rehearsa  |      |   |        |           |     |           | JCX | - 101       |    |           |    |            | Dano    | e Kaleid  | oscope      |        |    |       |
| 8:00 AM 5:                                                                                                    | 00 PM | E        | T                 | Da         | ince Kalei | doscope F  | lehearsa  |      |   |        |           |     |           | JCX | - 103       |    |           |    |            | Dano    | te Kaleid | oscope      |        |    |       |
|                                                                                                    | 00 PM |          | т                 |            |            | resentati  |           |      |   |        |           |     |           | 00  | - 212       |    |           |    |            | S al an | issions G |             |        |    |       |

## FOR MORE INFORMATION

If you are still having trouble using EMS or have further questions, please contact University events for all of your booking needs:

#### **University Events**

#### buevents@butler.edu

(317)-940-9352